# Personalize - SKY Dispatch

Last Modified on 11/05/2024 9:22 am CST

The *Personalize* tab allows the option to filter and choose which Locations' jobs are visible as well as choosing Applicators the user is responsible for tracking. Additionally, create custom and Quick Filters.

## General

Use the Ellipsis to display Applicators, Delivery Drivers, or Integrated Devices.

### Applicators

Choose the applicators that you are responsible for

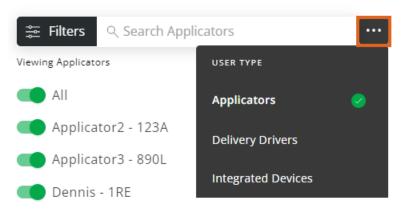

Choose the Applicators/Delivery Drivers to display in the *Filters* menu of the *List View* or *Schedules* screens by turning the toggle switch(es) on or off.

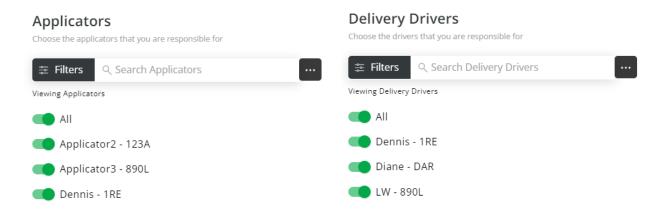

Applicators/Delivery Drivers can be filtered by selecting **Filters** in the search bar and choosing *Show All, Show All Turned On, Show All Turned Off,* or by specifying a *Location* from the drop-down. Once options here are indicated, choose **Apply Changes. Reset to Default** can be selected after changes have been applied to return to the default filters.

| ≅ Filters             | ् Search Applicators |               |  |  |  |
|-----------------------|----------------------|---------------|--|--|--|
| Visibility Options    |                      |               |  |  |  |
| Show Al               | I                    |               |  |  |  |
| ◯ Show Al             | l Turned On          |               |  |  |  |
| O Show All Turned Off |                      |               |  |  |  |
| Location              |                      |               |  |  |  |
| Applicator            | Location             |               |  |  |  |
|                       |                      |               |  |  |  |
|                       | Reset to Default     | Apply Changes |  |  |  |

Toggles for the Integrated Devices determine which devices display on the map.

#### **Integrated Devices**

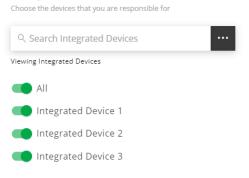

## Locations

Filter locations by typing in the *Search* field. Choose the locations' jobs to view as options in the *Filters* menu by turning the toggle switch on or off.

### Locations

Choose which locations' jobs you wish to see

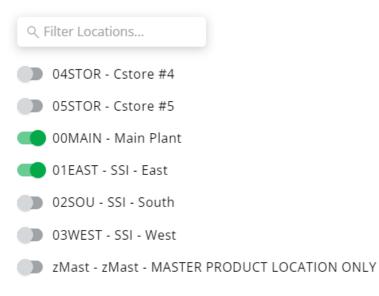

### **Custom Filters**

Create filters for *Crop*, *Crop Chemistry*, *Type of Work*, and/or *Ship via*. To add a new filter, select + **New Crop Filter**, + **New Crop Chemistry Filter**, + **New Type of Work Filter**, or + **New Ship Via Filter** and complete the necessary information. Select the **Trash Can** icon to remove any filters added.

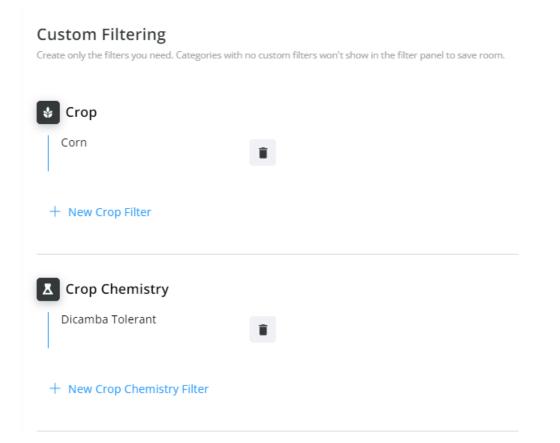

## **Quick Filters**

Save filter criteria to apply filters quickly. Quick Filters saved here will be available on the *List* and *Map Views*. The Filter Name and Filter Criteria display. The **Edit** icon can be selected to make changes or the **Delete** icon to remove the Quick Filter.

| General                                    | Locations                                                                       | Custom Filters | Quick Filters |                    |
|--------------------------------------------|---------------------------------------------------------------------------------|----------------|---------------|--------------------|
| Quick Filteri<br>Save filter criteria to a | -                                                                               |                |               | + New Quick Filter |
| Filter Name:<br>Filter Criteria:           | Filter - New<br>Ticket Status: Invoiced<br>Date Range:<br>Job Status: InProcess | -              |               |                    |
| Filter Name:<br>Filter Criteria:           | Loaded Main Location<br>Location: SSI Farm Se                                   |                |               |                    |

Select + New Quick Filter to add a Quick Filter. For additional filter options, adjust the settings in the *General*, *Locations*, and *Custom Filters* tabs.

1. Enter a Filter Name of up to 30 characters.

| Filter Name *      |      |  |
|--------------------|------|--|
| Ready - High Prior | rity |  |

21/30

- 2. Specify the filter criteria in the General, Job Status, Location, Priority, Service Type, Applicators, Delivery Drivers, and Custom Tag sections.
  - In the General section, options are available for Ticket Status and Date Range.

#### General

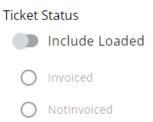

#### Date Range

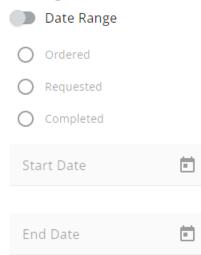

• Optionally include specific Job Statuses.

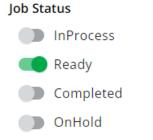

• Specific *Locations* can be chosen.

#### Location

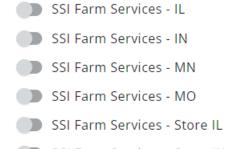

- SSI Farm Services Store IN
- ZMast MASTER PRODUCT LOCATION ONLY
- Include different Priority Levels.

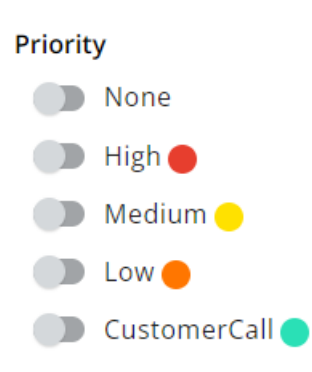

• Choose to include certain Applicators.

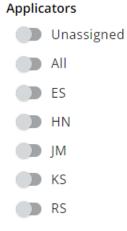

• Choose to include certain Delivery Drivers.

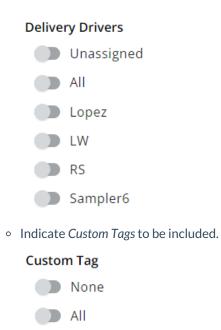

3. When all selections have been made, choose **Save Filter**.

Once saved, Quick Filters can be applied to:

Box Truck

- Blend Jobs in List View SKY Dispatch
- Blend Jobs in Map View SKY Dispatch
- Delivery Jobs in List View SKY Dispatch
- Delivery Jobs in Map View SKY Dispatch

 QUICK FILTERS:
 Reset Filters

 Ready - High Priority
 Image Schedules

 List View
 Map View
 Schedules